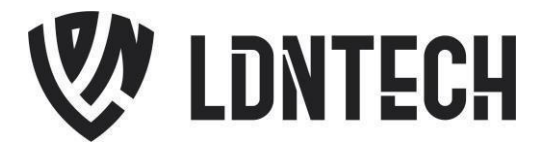

## **Guia de Instalação do Driver do Hamster DX & III**

**Windows x64 e x86**

**ATENÇÃO.** Não conecte o dispositivo na porta USB antes da instalação do driver. Isso pode ocasionar problemas durante ou após sua instalação. Conecte o dispositivo somente quando solicitado, a fim de evitar contratempos.

1) Baixe o driver de instalação chamado "*EasyInstallation\_v3.12-DriverWindows.zip"*, no link abaixo:

<https://bit.ly/2UBuQzZ>

2) Logo após, será necessário descompactá-lo. Para isso, é possível utilizar o WinRar. Basta clicar com o botão direito do mouse sobre o arquivo e escolher a opção "*Extrair Aqui*".

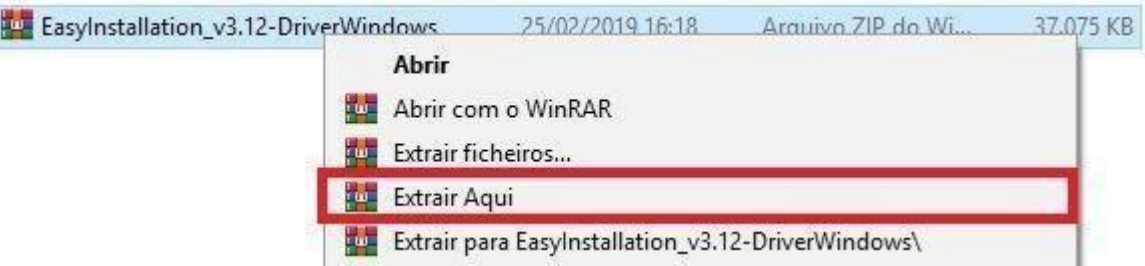

3) Será criada uma pasta com o mesmo nome do arquivo.

––––

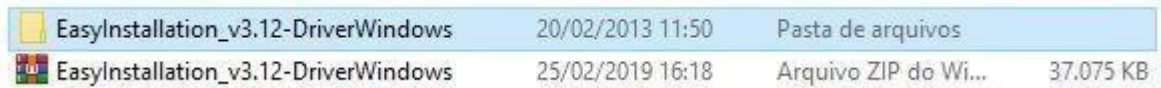

4) Dentro da pasta você encontrará o arquivo de instalação "*Setup.exe*". Clique duas vezes para executá-lo.

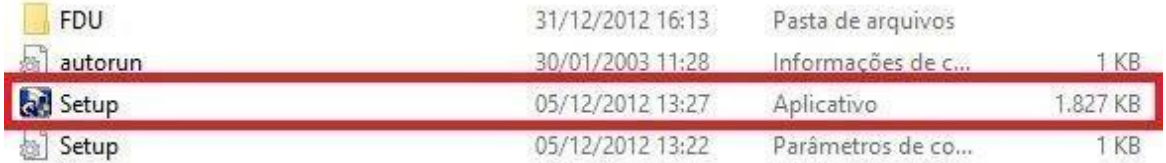

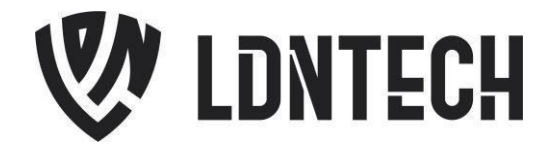

5) Na tela apresentada, selecione o driver do dispositivo que deseja instalar, sendo o primeiro (*USB Fingkey Hamster (HFDU01/04/06)*) do **Hamster DX**, e o segundo (*USB Fingerkey Hamster II/III (HFDU11/14/06M/06S)*) do **Hamster III**. Depois, clique no botão "*Install*".

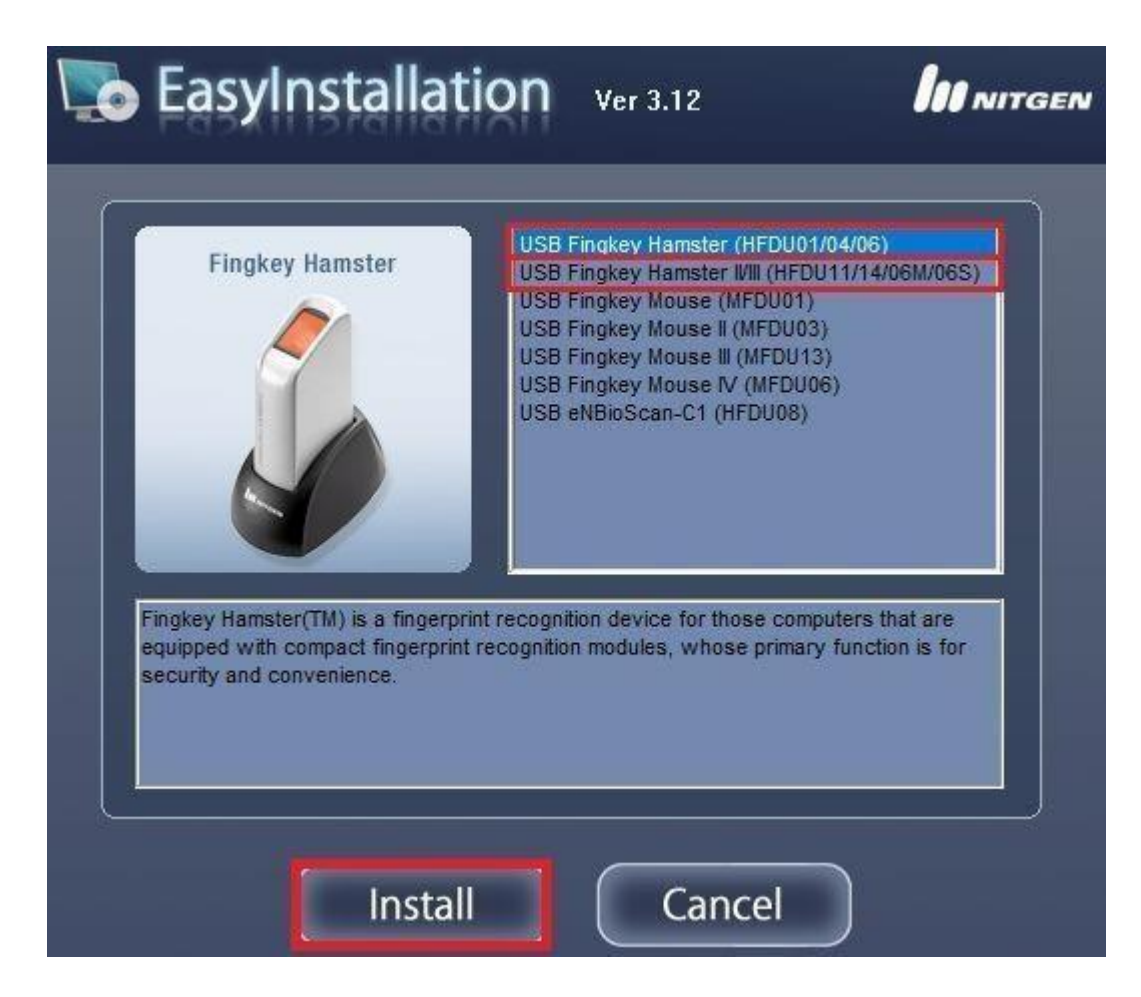

6) Na tela abaixo, clique na opção "*Instalar*".

––––

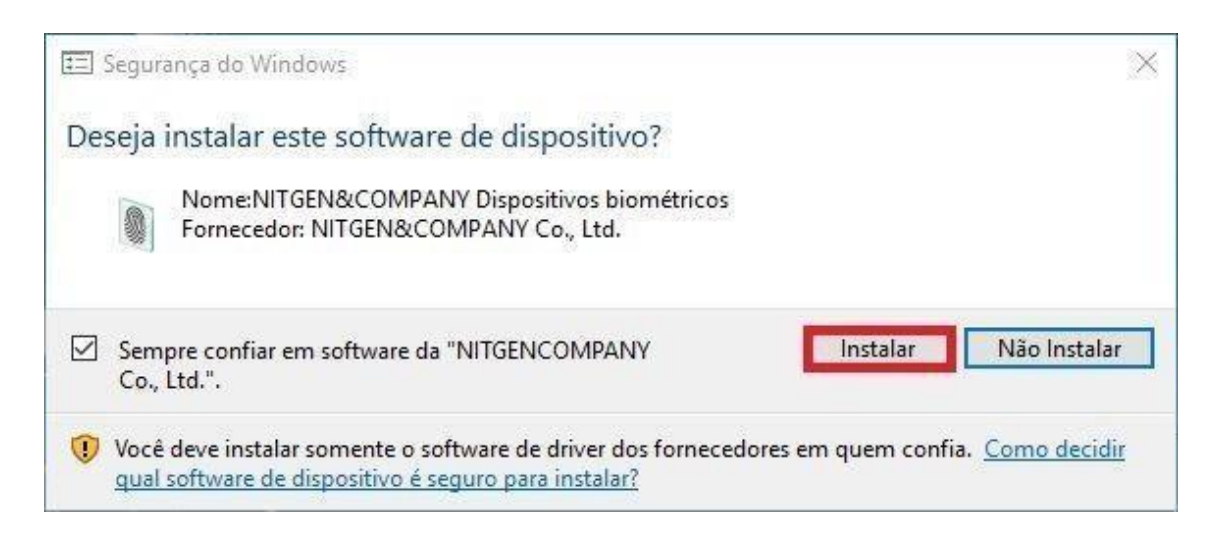

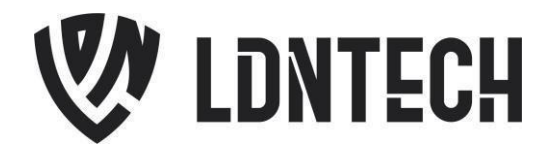

7) Quando a tela seguinte for mostrada, conecte o dispositivo na porta USB de seu computador. O leitor será reconhecido automaticamente, e então, o instalador irá proceder para a próxima etapa.

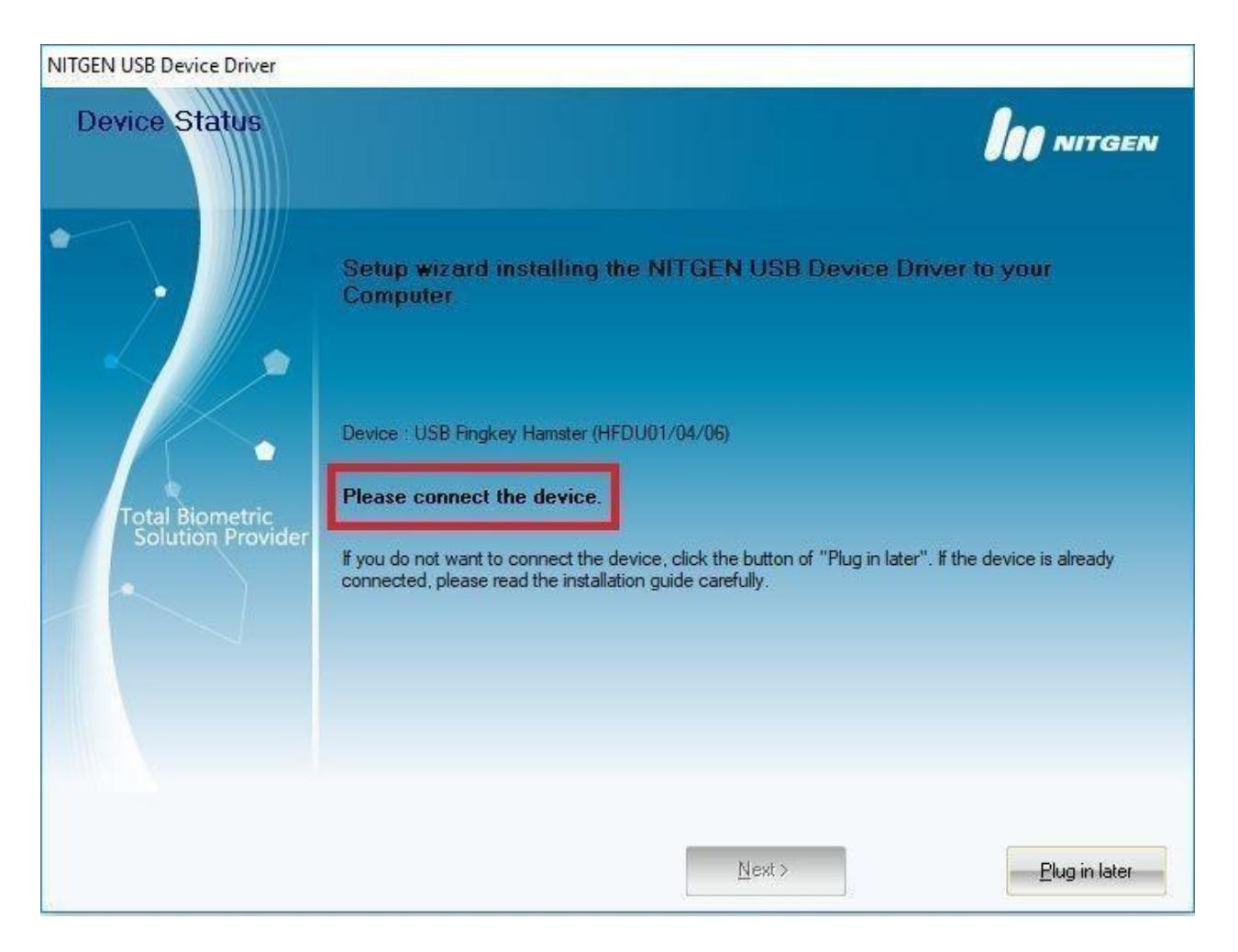

8) Logo então, desconecte o dispositivo da porta USB e clique no botão "*OK*", conforme a imagem seguinte.

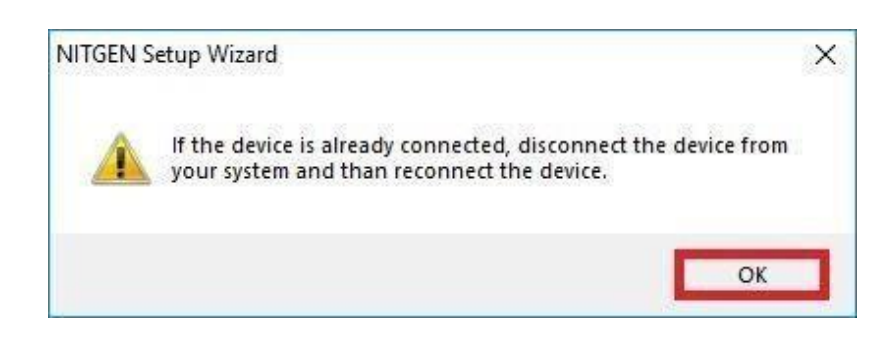

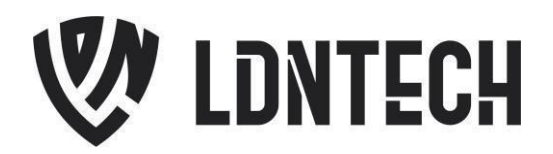

9) Logo então, conecte novamente o dispositivo na porta USB. Marque a opção "*Device Diagnostic Tool*" e clique no botão "*Finish*".

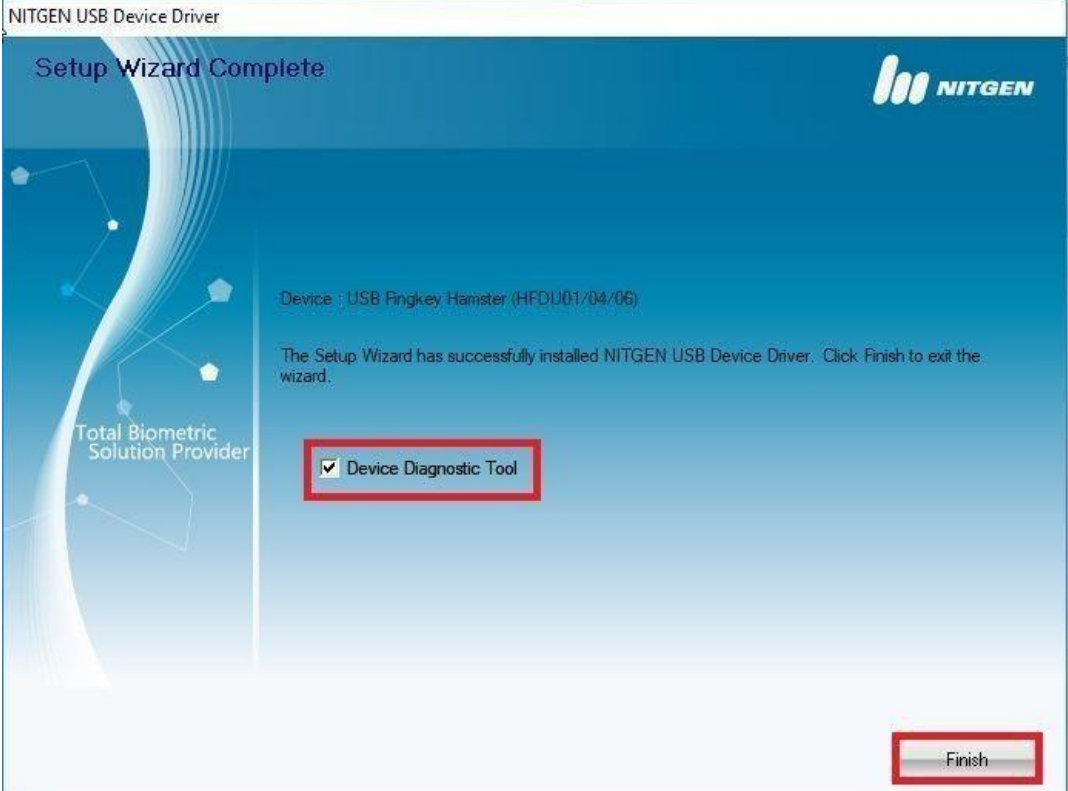

10) Após a conclusão da instalação, o programa de teste do fabricante, chamado NFD, será inicializado, conforme mostrado na tela abaixo. Caso este não tenha sido executado automaticamente, seu arquivo de origem *nfd.exe* será encontrado na pasta "*C:\Windows\nfd.exe*", execute-o.

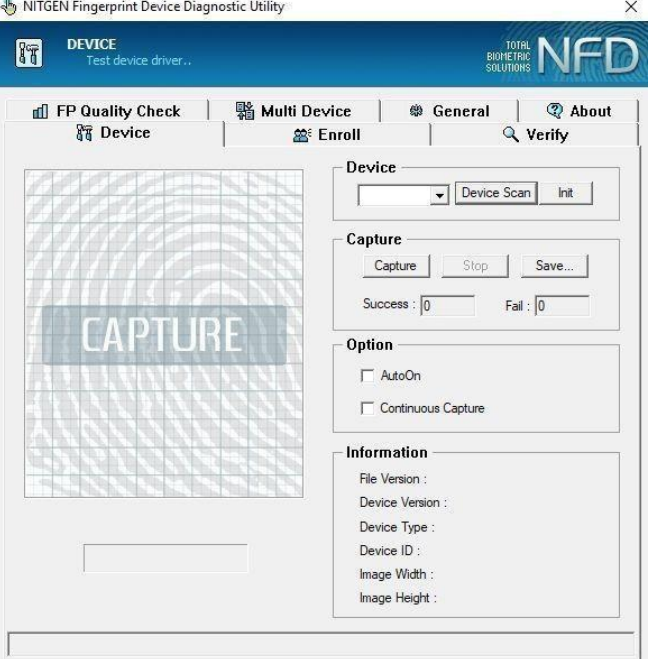

[https://ldntech.com.br](https://ldntech.com.br/)

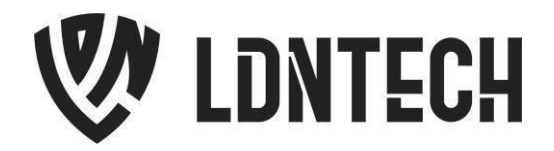

11) Com o dispositivo conectado na porta USB, clique no botão "*Device Scan*" para que o programa faça a detecção do mesmo. A lista ao lado do botão deverá mostrar as opções "*Auto\_Detect*" e a "*FDU01 (ID: 00)*", demonstrando que seu dispositivo foi reconhecido. Segue imagem de demonstração.

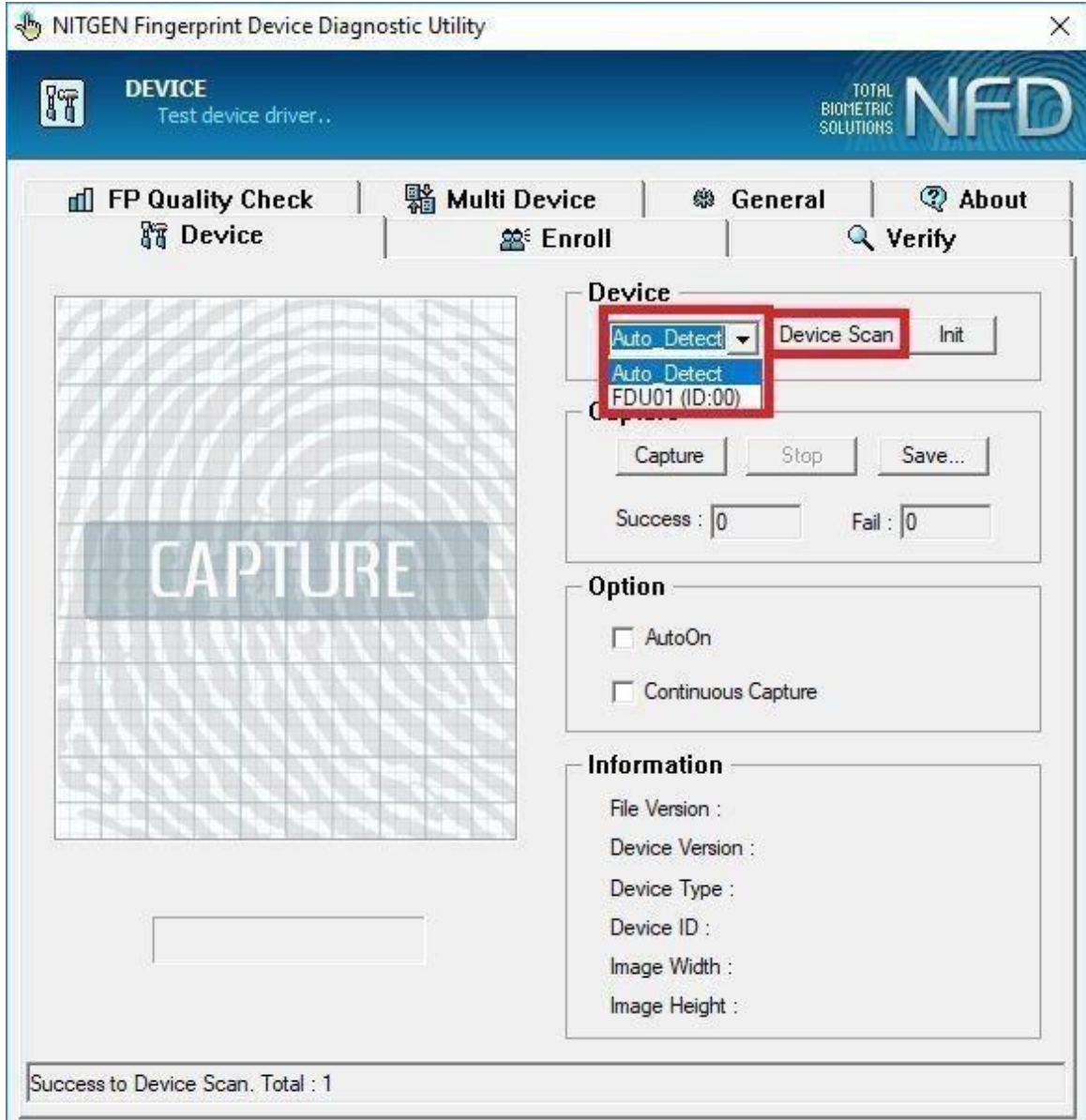

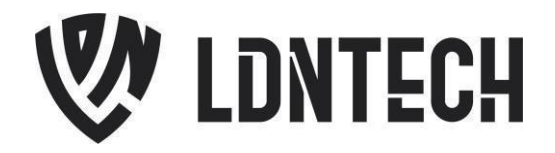

12) Agora, iremos dar início ao teste de funcionamento do leitor. Clique no botão "*Init*", posicione seu dedo no leitor e, somente após isto, clique no botão "*Capture*". Se tudo estiver funcionando corretamente, sua impressão digital aparecerá ao lado, conforme a imagem abaixo demonstra.

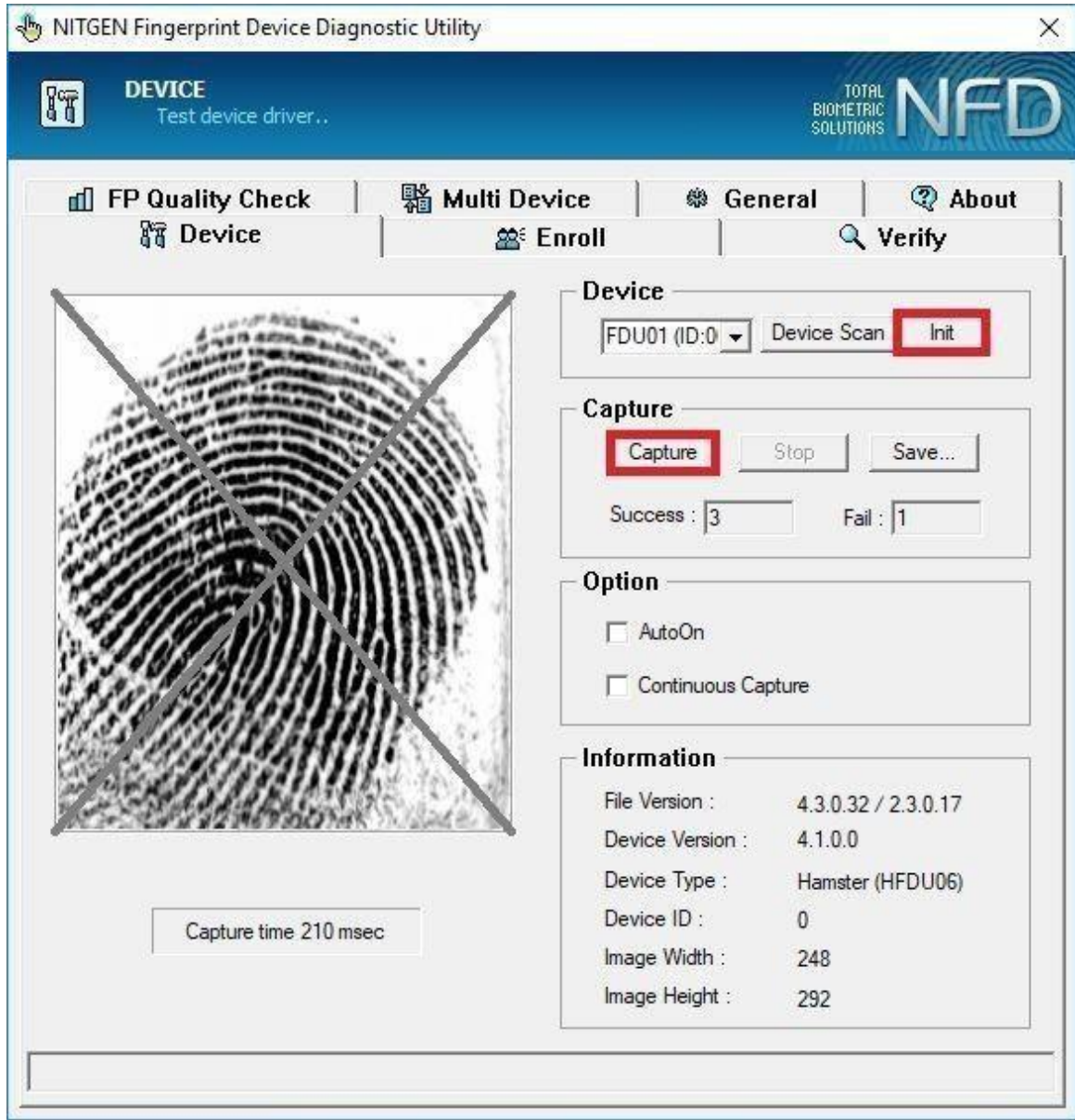

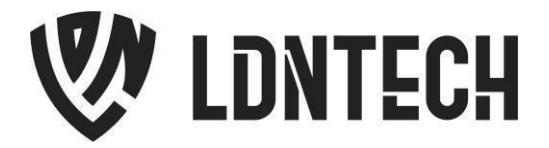

## **Instalação do SDK de Desenvolvimento**

Nós, por meio da Nitgen, disponibilizamos à você, desenvolvedor, um SDK que abrange uma variedade de linguagens de programação, possibilitando um desenvolvimento flexível que atende a suas necessidades. Siga o endereço abaixo para mais informações.

<https://bit.ly/3Pq8zly>

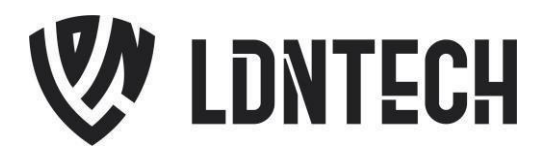

## **Dispositivos Suportados por Sistema Operacional**

<https://bit.ly/2VnaPgv>

Testamos pessoalmente os dispositivos listados abaixo, além de drivers e SDKs, conferindo sua disponibilidade para variadas versões de sistemas operacionais. Por isso, **este arquivo é atualizado constantemente**, proporcionando um acesso rápido e confiável à você. Sinta-se à vontade e verifique se seu sistema operacional se encontra na lista.